**Agilent E5070BU/E5071BU Option 018 Hard Disk Drive Kit**

# **User's Guide**

**Second Edition**

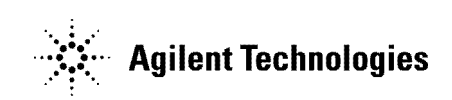

**Agilent Part No. E5070-90119 June 2005**

Printed in Japan

### **Notices**

The information contained in this document is subject to change without notice.

This document contains proprietary information that is protected by copyright.All rights are reserved. No part of this document may be photocopied, reproduced, or translated to another language without the prior written consent of the Agilent Technologies.

© Copyright 2005 Agilent Technologies

## **Manual Printing History**

The manual's printing date and part number indicate its current edition. The printing date changes when a new edition is printed. (Minor corrections and updates that are incorporated at reprint do not cause the date to change.) The manual part number changes when extensive technical changes are incorporated.

May 2005 First Edition June 2005 Second Edition

## **Typeface Conventions**

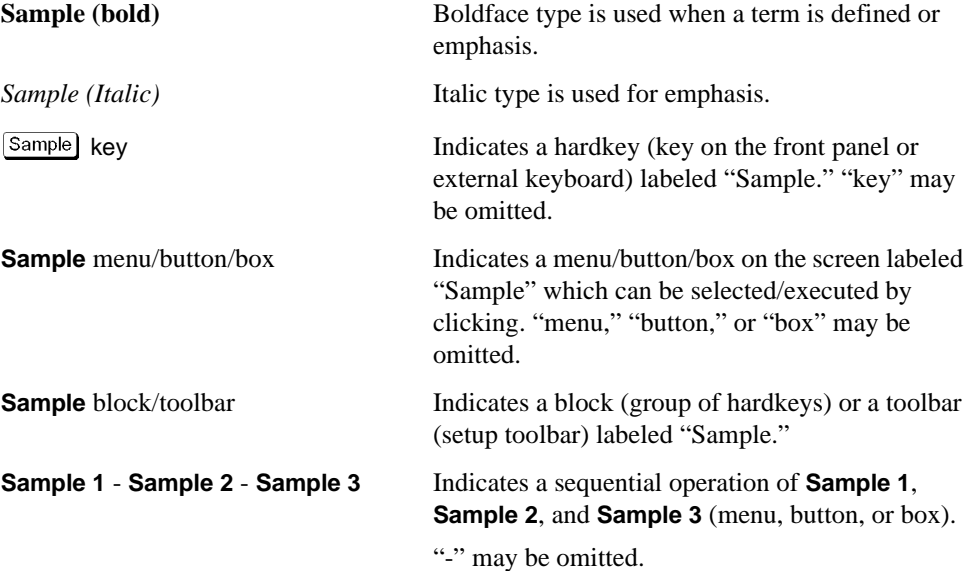

# **1 General Information**

This chapter describes the Kit, contents of the kit, and required tools to install the Option 018 into the Agilent E5070B/E5071B.

### **Option 018 Hard Disk Drive Kit**

The purpose of this kit is to install the option 018 Hard Disk Drive into the Agilent E5070B/E5071B.

### **Contents of the Agilent E5070BU/E5071BU Option 018 Hard Disk Drive Kit**

The kit includes the parts listed in [Table 1-1](#page-3-0). If anything is missing, contact the nearest Agilent Technologies office.

#### <span id="page-3-0"></span>**Table 1-1 Contents of the Agilent E5070BU/E5071BU Option 018 Hard Disk Drive Kit**

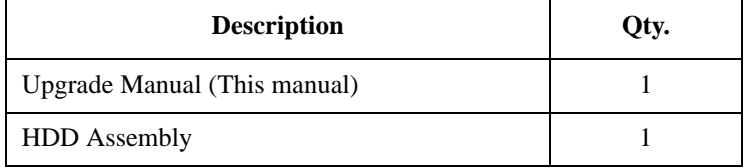

# **2 Option Installation**

This chapter describes the procedure to install the option 018 into the Agilent E5070B/E5071B.

#### **Introduction**

This chapter describes the procedure to install Option 018 into the E5070B/E5071B. The procedure consists of the following items.

- **Installation Requirement**
- • [Removing Removable Hard Disk](#page-5-1)
- • [Mounting Removable Hard Disk](#page-5-2)
- • [Writing System Correction Data of Backup Memory to Removable HDD](#page-7-0)
- • [Calibration of the Touch Screen](#page-11-1)
- • [Caution for replacing the spare HDD with the original HDD](#page-11-0)

### **Update Procedure**

#### <span id="page-5-0"></span>**Installation Requirement**

• TORX Screwdriver T10

#### <span id="page-5-1"></span>**Removing Removable Hard Disk**

Follow the steps below to remove a removable hard disk.

- **CAUTION** Before removing a hard disk, you *must* turn off the unit's power and then disconnect the power cord from the outlet.
	- **Step 1.** Unscrew the four screws that hold the cover panel (1 in [Figure 2-1\)](#page-6-0).
	- **Step 2.** Remove the panel.
	- **Step 3.** Unscrew the four screws that hold the removable hard disk (1 in [Figure 2-2\)](#page-6-1).
	- **Step 4.** Carefully remove the flat cable  $(2 \text{ in Figure 2-2}^*)$  $(2 \text{ in Figure 2-2}^*)$  $(2 \text{ in Figure 2-2}^*)$  from the removable hard disk. Release the cable's connector by pressing the locking hooks at the sides of the connector.

#### <span id="page-5-2"></span>**Mounting Removable Hard Disk**

Follow the steps below to mount a removable hard disk.

- **Step 1.** Connect the removable hard disk to the flat cable's connector (2 in [Figure 2-2](#page-6-1)).
- **Step 2.** Secure the removable hard disk in place with the four screws (1 in [Figure 2-2\)](#page-6-1).
- **Step 3.** Secure the cover panel in place with the four screws (1 in [Figure 2-1\)](#page-6-0).

<sup>\*1.</sup>Flat cable with connector outfitted

<span id="page-6-0"></span>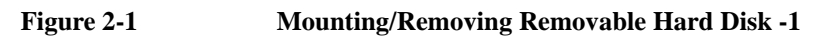

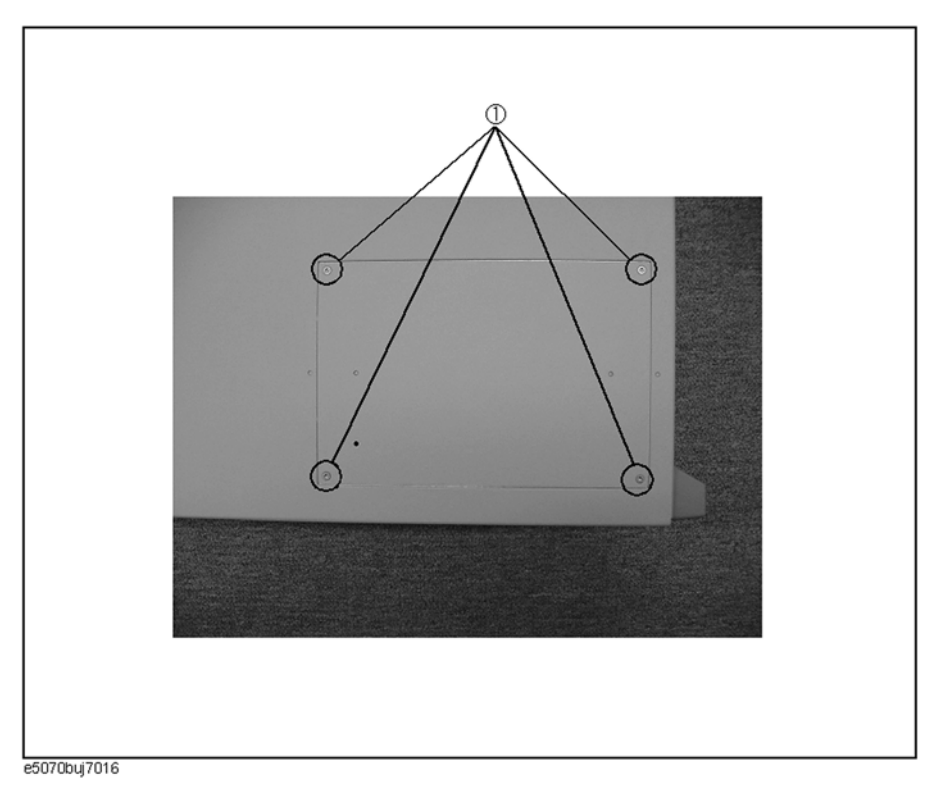

<span id="page-6-1"></span>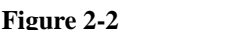

**Figure 2-2 Mounting/Removing Removable Hard Disk -2**

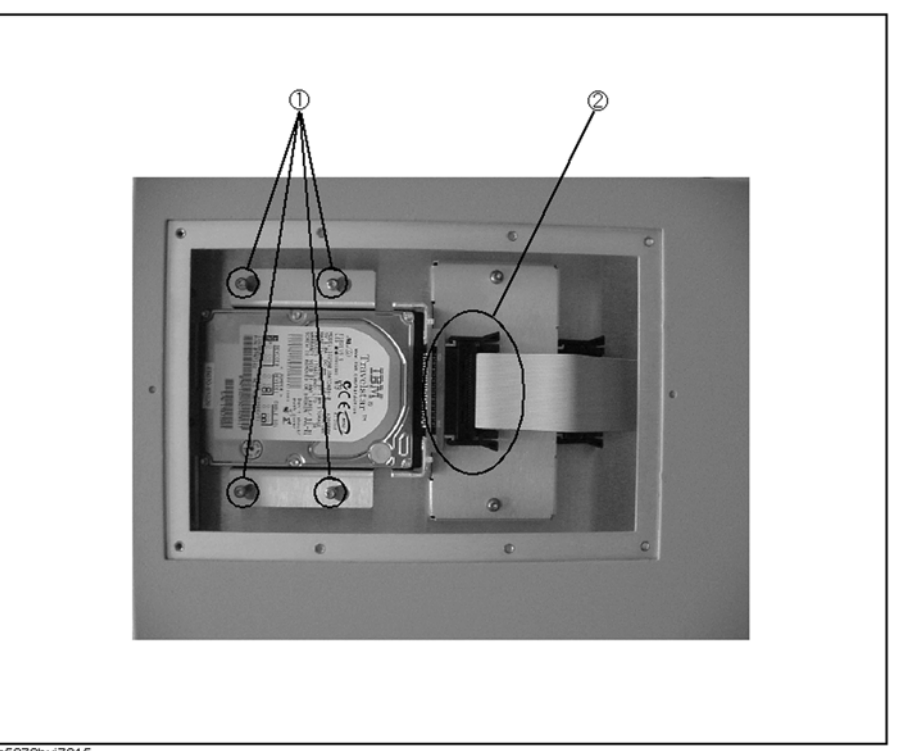

e5070buj7015

#### Option Installation **Update Procedure**

#### <span id="page-7-0"></span>**Writing System Correction Data of Backup Memory to Removable HDD**

The following is a description of the procedures to write the system correction data stored in the backup memory to the mounted removable HDD.

- **Step 1.** Turn on the E5070B/E5071B.
- Step 2. Press Macro Setup .
- **Step 3.** Press **Load Project...** on the softkey menu.
- **Step 4.** A dialog box appears to allow you to select a program to be loaded. Select RestoreSysCorFile.vba from the D:\Agilent\Service folder, and then press **Open** button.
- **Step 5.** Press Macro Run
- **Step 6.** RestoreSysCorFile dialog box appears ([Figure 2-3\)](#page-7-1). Click **OK**.

#### <span id="page-7-1"></span>**Figure 2-3 RestoreSysCorFile Dialog Box**

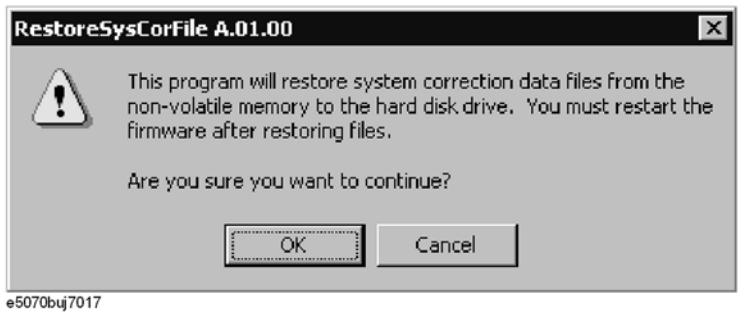

**CAUTION** Once the program has ended, restart the E5070B/E5071B to enable the system correction data.

#### **Initial Registration of E5070B/E5071B**

When you start up the E5070B/E5071B for the first time or after executing system recovery, you need to perform the initial registration of the Windows 2000 operating system of the E5070B/E5071B.

**NOTE** You cannot use the front panel keys during the initial registration of the E5070B/E5071B therefore connect the mouse and the keyboard before turning on the power.

**NOTE** If you perform the following procedure incorrectly, a message asking you whether to return to the previous registration screen and perform the registration appears. In this case, follow the instruction to return to the previous registration screen.

- **Step 1.** Turns on the E5070B/E5071B.
- **Step 2.** The Windows 2000 Professional Setup wizard appears. Click the **Next >** button ([Figure](#page-8-0)  [2-4\)](#page-8-0).

<span id="page-8-0"></span>**Figure 2-4 Windows 2000 Professional Setup wizard**

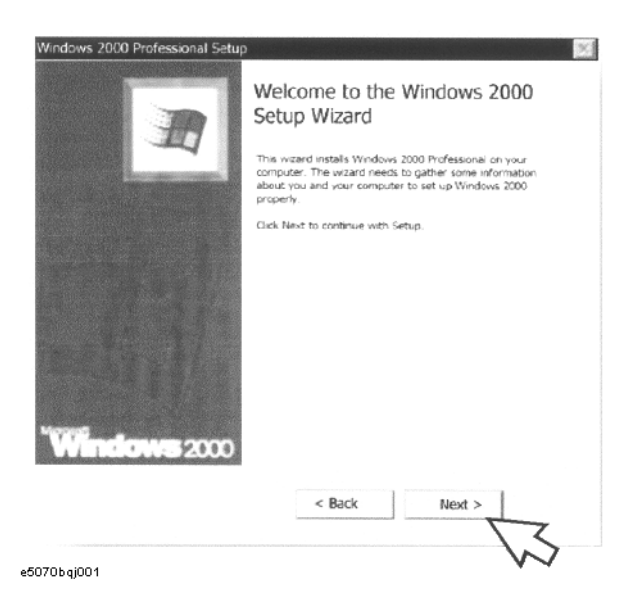

#### Option Installation **Update Procedure**

**Step 3.** In the Windows 2000 Professional Setup dialog box, select the **I accept this agreement** box and click the **Next >**button [\(Figure 2-5](#page-9-0)). Then, the Windows 2000 operating system is restarted automatically.

<span id="page-9-0"></span>**Figure 2-5 Windows 2000 Professional Setup dialog box**

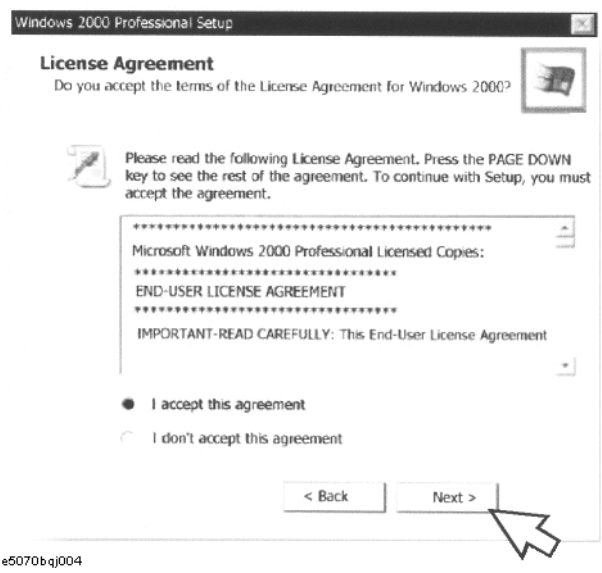

**Step 4.** The Network Identification wizard appears. Click the **Next >** button ([Figure 2-6\)](#page-9-1).

#### <span id="page-9-1"></span>**Figure 2-6 Network Identification wizard**

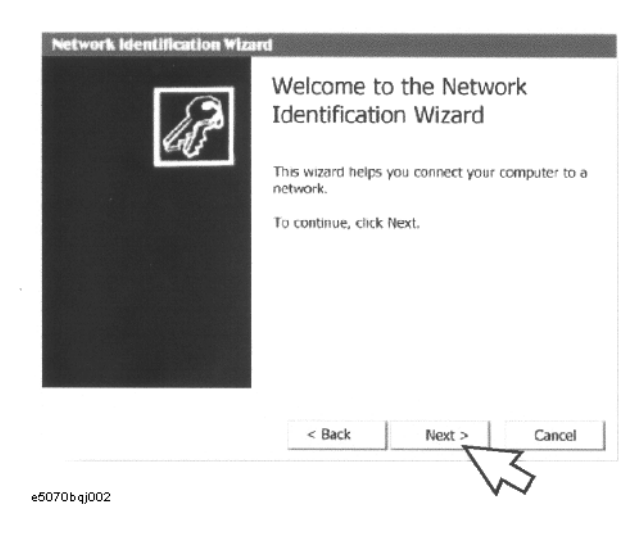

**Step 5.** In the Network Identification Wizard dialog box (1/2), select the **Windows always assumes the following user has logged on to this computer** box and check that **agena** is in the **User Name** box. If not, type in **agena**. Finally, click the **Next>** button [\(Figure 2-7\)](#page-10-0).

<span id="page-10-0"></span>**Figure 2-7 Network Identification Wizard dialog box (1/2)**

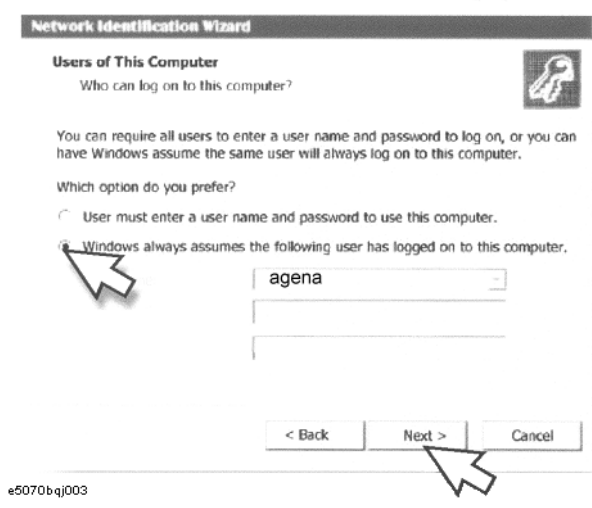

**Step 6.** In the Network Identification Wizard dialog box (2/2), click the **Finish** button to finish the initial registration of the E5070B/E5071B [\(Figure 2-8](#page-10-1)). Then, the measurement display of theE5070B/E5071B appears.

<span id="page-10-1"></span>**Figure 2-8 Network Identification Wizard dialog box (2/2)**

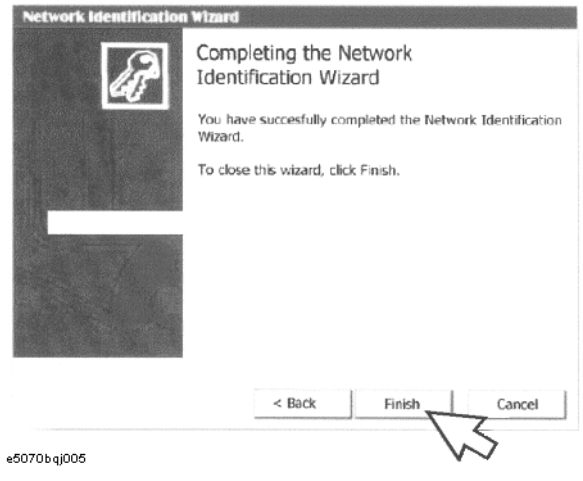

#### Option Installation **Update Procedure**

#### <span id="page-11-1"></span>**Calibration of the Touch Screen**

When you have replaced the HDD on an E5070B/E5071B equipped with an Option 016 touch screen, you have to calibrate the touch screen. Follow the procedure described below to calibrate the touch screen.

- Step 1. Press System.
- **Step 2.** Press **Service Menu**.
- **Step 3.** Press **Test Menu**.
- **Step 4.** Press **Adjust Touch Screen**.

The touch screen calibration screen [\(Figure 2-9](#page-11-2)) appears.

#### <span id="page-11-2"></span>**Figure 2-9 Touch Panel Calibration Screen**

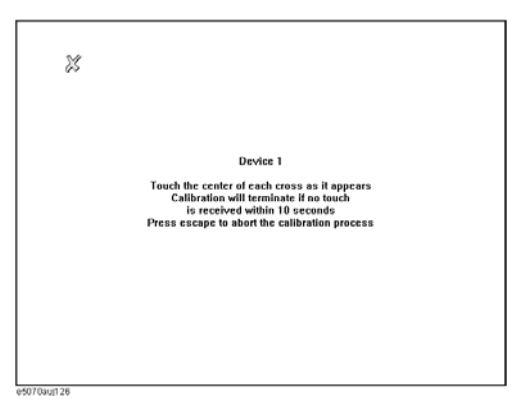

**Step 5.** Touch the x mark on the upper left with your finger. The mark x appears also on the lower left, upper right, and lower right. Touch the x marks in that order with your finger.

Touching the four locations described above with your finger automatically concludes the touch screen calibration.

**NOTE** With no operation on the touch screen calibration screen for a preset time, it automatically closes and the previous measurement screen reappears.

#### <span id="page-11-0"></span>**Caution for replacing the spare HDD with the original HDD**

The RestoreSysCorFile.vba is required to write the system correction data stored in the backup memory to the orignal HDD. Execute the following steps to copy the RestoreSysCorFile.vba file.

- **Step 1.** Copy the RestoreSysCorFile.vba file from the D:\Agilent\Service folder to a FD before replacing the spare HDD with the orignal HDD.
- **Step 2.** Set the orignal HDD.
- **Step 3.** Confirm that the RestoreSysCorFile.vba file exists on the D:\Agilent\Service of the original HDD.
- **Step 4.** If the file does not exist, copy the RestoreSysCorFile.vba file from the FD to the D:\Agilent\Service folder of the original HDD.